Um Apollon unter Office 2007 laufen zu lassen, muss man die Macor Security auf niedrig setzen. Ansonsten werden die Macros nicht ausgeführt und Apollon kann nicht laufen und man bekommt schon beim Start folgen Fehlermeldungen:

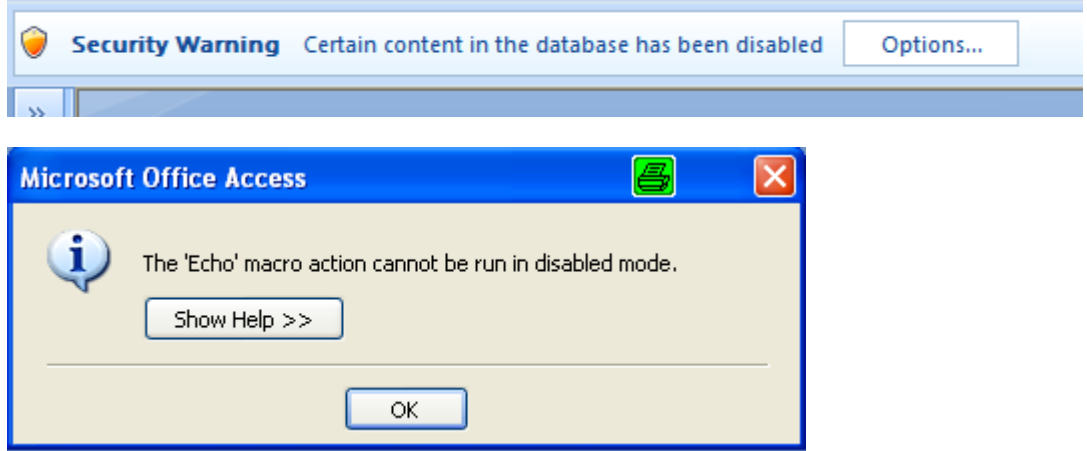

Um die Macro Sicherheit entsprechen anpassen zu können, muss man Access 2007 starten. Das geht zum einen dadurch, dass man Apollon selber startet. Zu Anfang bekommt man dann zwar die obige Fehlermeldungen, aber man kann dann auch hier weitermachen, indem man die zweite Fehlermeldung erst einmal akzeptiert (OK anklicken)

Danach kommt dann eine weiter Meldung

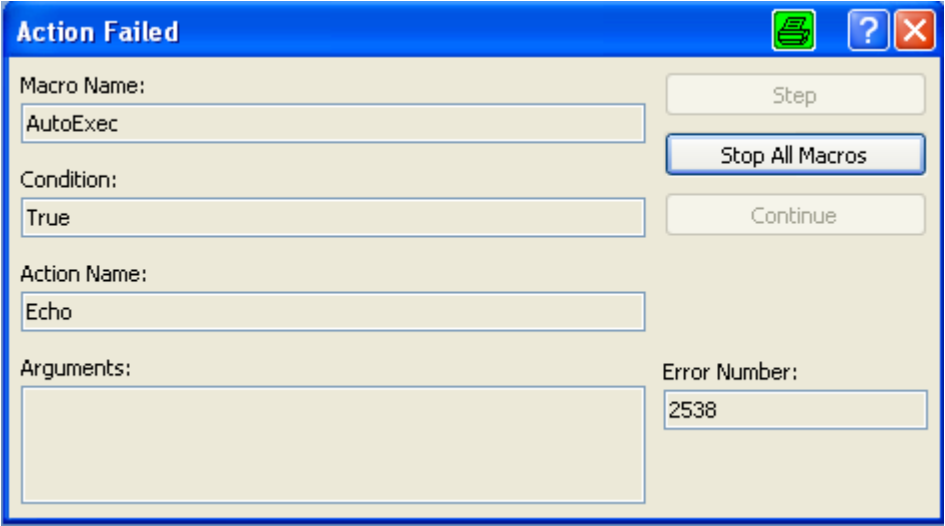

Diese dann durch klicken auf "Stop all Macros" oder "Alle Makros stoppen" klicken. Dann erscheint ein lehrer Bildschirm

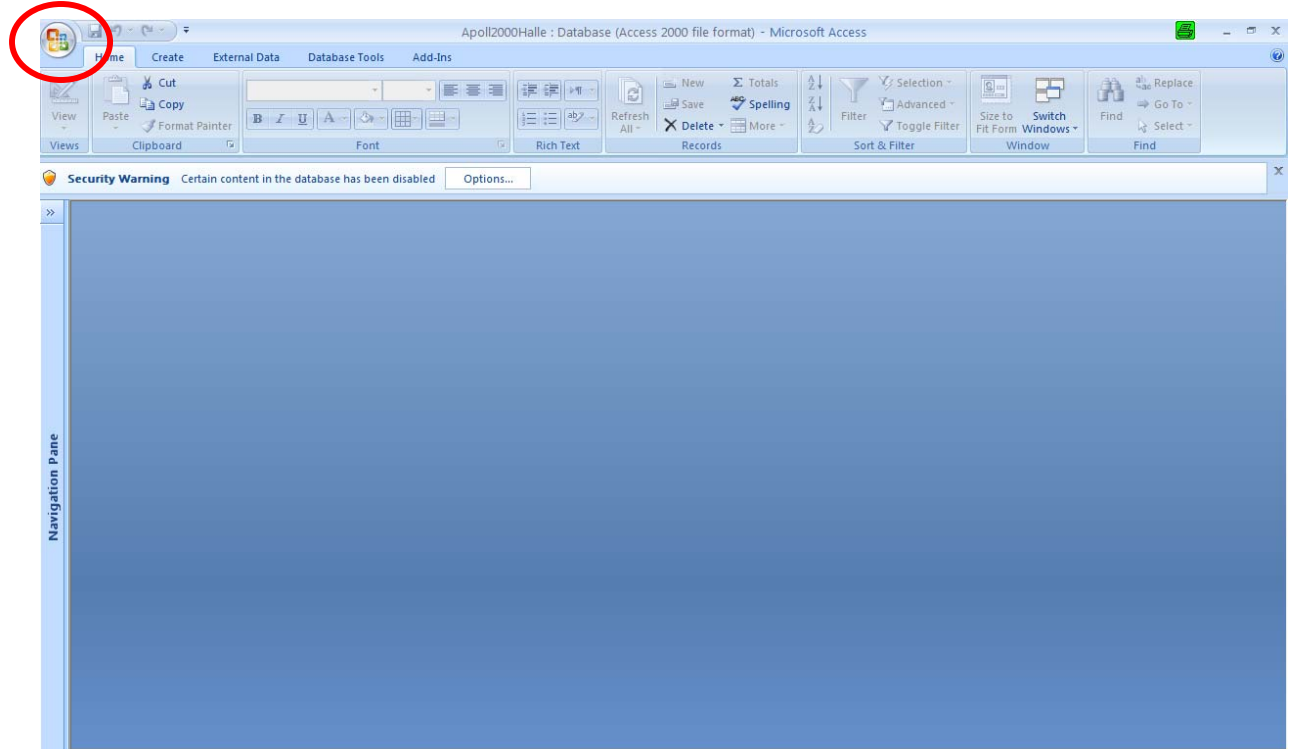

Hier klickt man dann erst einmal auf den Office Button (roter Kreis oben) und folgender Bildschirm ist dann zu sehen. Darauf klickt man dann auf den Button "Access Options" (oder "Access Optionen").

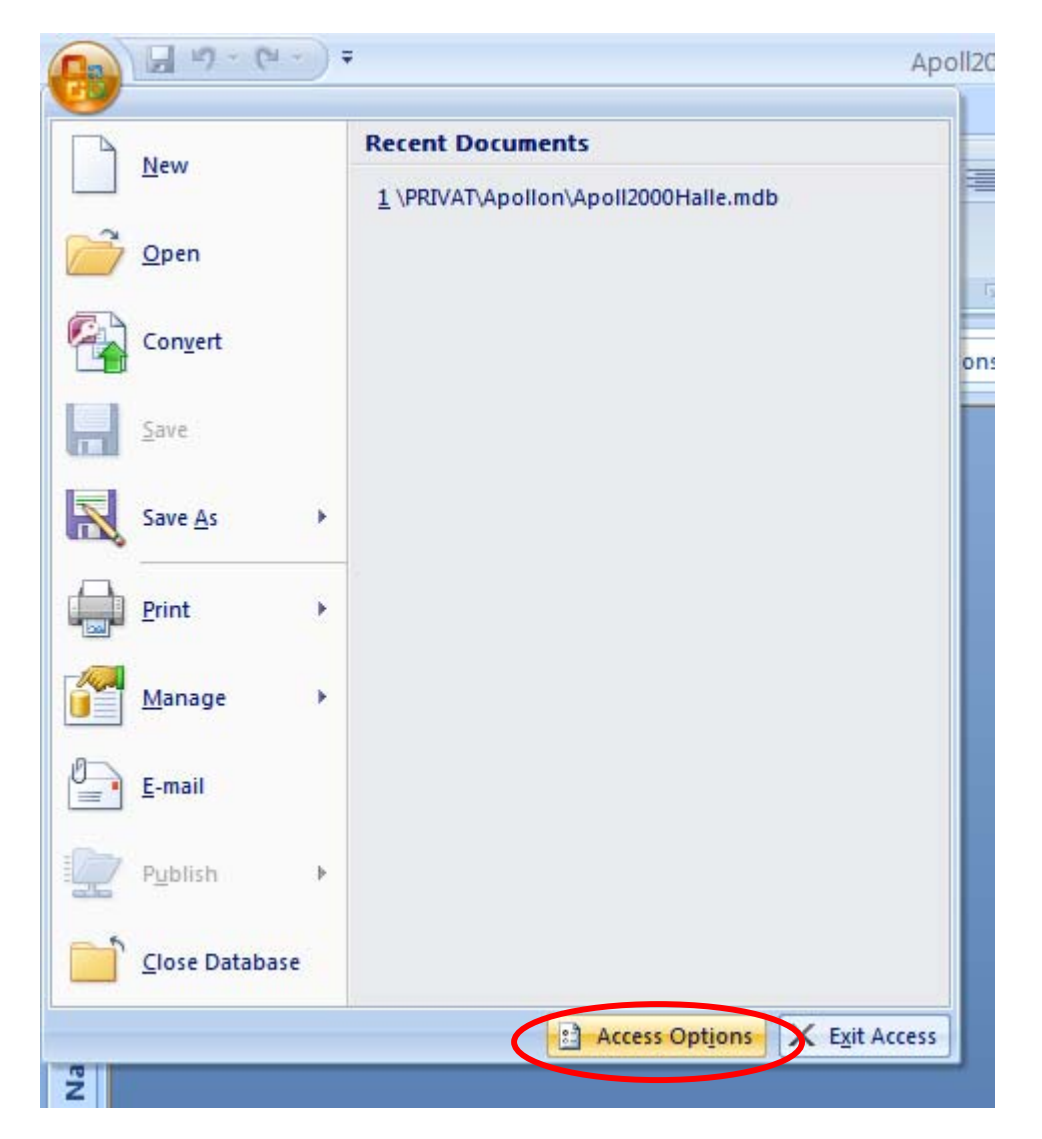

Dann erscheint der Bildschirm für die Access Optionen und dort wählt man dann im linken Teil den "Trust Center" (oder "Sicherheits Center") aus (roter Kreis) und danach dann die "Trust Center Settings" (oder "Einstellungen Sicherheitscenter") (grüner Kreis).

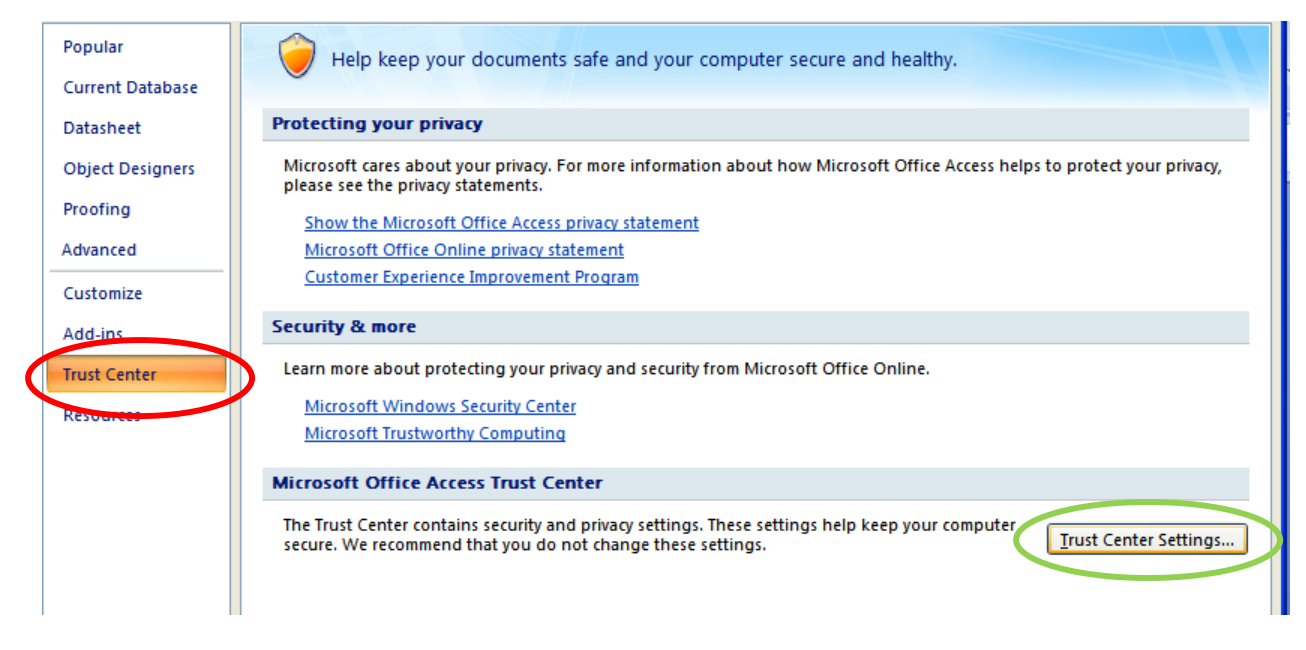

In dem Fenster geht man dann auf "Macor Settings" (oder "Makro Einstellungen") (roter Kreis). Rechts erscheinen dann eine Reihe von Auswahlbuttons. Von denen wählt man dann die unterste aus "Alle Macros ausführen" (grüner Kreis).

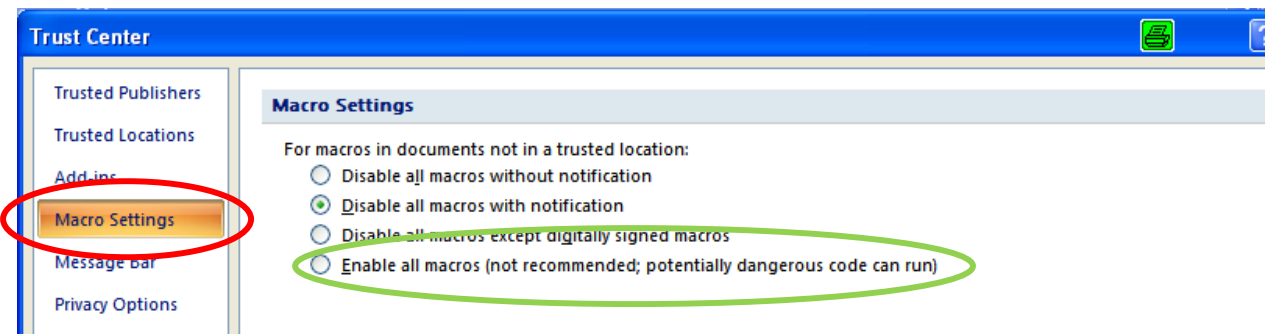

Danach klickt man zweimal auf "OK" und ist wieder auf dem leeren Bildschirm. Jetzt das Access einmal verlassen und Apollon noch einmal wieder aufrufen. Man kann jetzt Problemlos mit Apollon arbeiten.